# PBL and GIS: John Snow and London's 1854 Cholera Epidemic

#### Joseph Kerski jkerski@esri.com Esri

## Lyn Malone Imalone@worldviewsgis.com World Views GIS

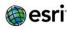

# **Session Vocabulary**

- Spatial data
- Attribute
- Symbolize
- Filter
- •Heat map

- Buffer
- Share
- Metadata

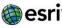

## **Session Outcomes**

#### Participants will know

- The meaning of spatial data
- How GIS can be used to analyze spatial data
- How GIS can be used to analyze disease data
- The importance of John Snow in the history of epidemiology
- That GIS is a tool for data analysis, problemsolving, and decision-making – not "just" a tool for making maps

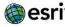

## **Session Outcomes II**

#### Participants will be able to:

- Work with spatial attributes, including symbolizing, classifying, filtering, and buffering.
- Work with data tables including sorting, calculating, and identifying data characteristics
- Perform simple analysis tasks and map the results of analysis

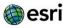

# Medical Mystery: What caused the 1854 cholera epidemic in London?

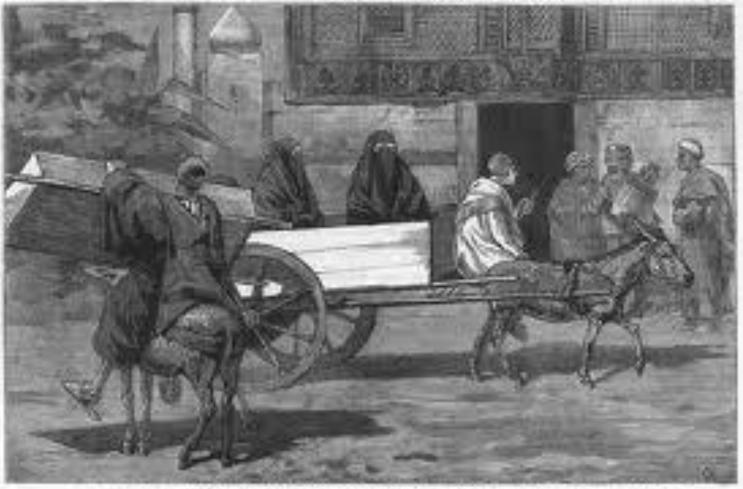

THE DESIGNAL OF PREAM OF ANTEL-SOUTHERS RETEASED FROM A PERSONAL DE LAS CALLES

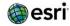

## Dr. John Snow thought he knew...

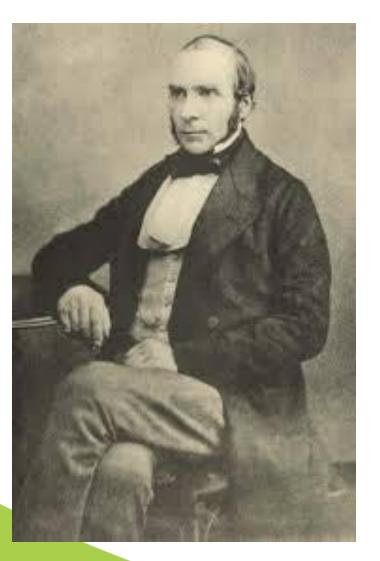

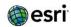

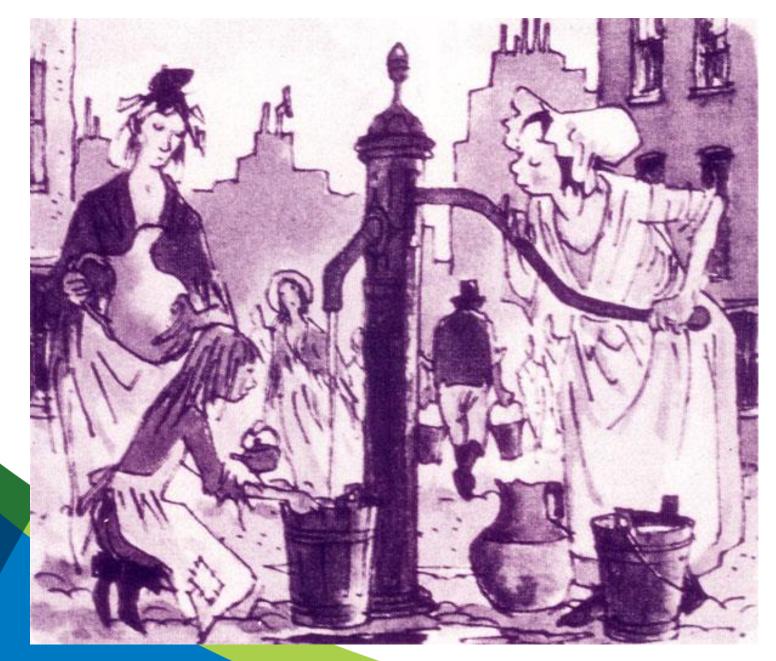

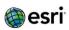

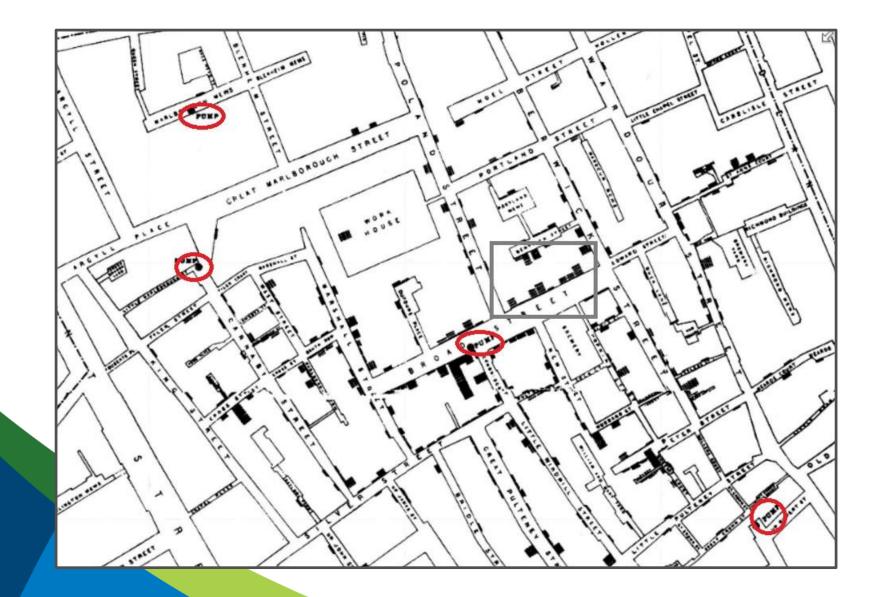

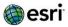

# **Open a GIS map of Snow's data**

- Sign in to your ArcGIS Online account
- Create a Cholera folder in My Content
- Select and open learnarcgis cholera by Lyn\_Malone\_LearnArcGIS
- Save map to your own Cholera folder and share with my organization

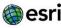

# You're the detective...the data provides the clues...analyze them with GIS

- Explore map layers, attributes, and data tables
- Analysis 1
  - Examine patterns; note brewery
  - Change symbol style on num\_cases
  - Filter data for num\_cases > 1
  - Clear filter; create heat map
- Analysis 2
  - Buffer pumps by 500 feet
  - Summarize number of deaths within each buffer.
    Choose num\_cases with Sum option.

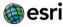

# Analysis, continued...

- Analysis 3
  - Calculate % of total deaths in each buffer to id the pump most likely to be the source of cholera bacteria:
  - (1) Sum Number of Cases > Statistics. Note the #.
  - (2) Table Options > Add Field > per\_of\_total\_cases > type: Double > Calculate field > (SUM\_Num\_Cases / 745) \* 100 > Sort new field in Descending order

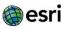

# Analysis, continued...

Analysis 4

- Calculate a route from John Snow's office to each of the water pumps.
- Analysis > Use Proximity > Plan Routes
- Input point layer: Public Water Pumps, Travel mode: Walking; Routes begin at: Oxford & Charing Cross Rd (located northeast of cases). Routes end at: Return to Start. Max number of vehicles: 1. Max stops: 15. Time spent at each: 30 minutes. Limit total route time to 24 hours. Name result and save it in your working folder. Analyze results.

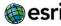

## PBL and GIS: John Snow and London's 1854 Cholera Epidemic

### Joseph Kerski jkerski@esri.com Esri

## Lyn Malone Imalone@worldviewsgis.com World Views GIS

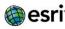